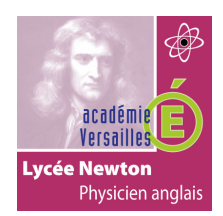

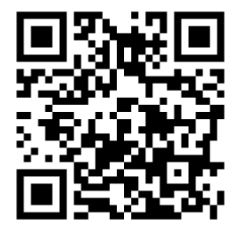

# **TP2 – CI4**

## **CONFIGURATION DES BOXs MULTIMEDIA ET ADSL DU LOGEMENT.**

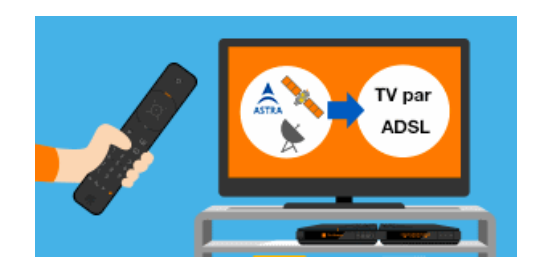

## **Centre d'intérêt :**

CI4 Configuration et paramétrage d'une maison connectée.

## **Objectif pédagogique :**

FONCTION 2 : installation – réalisation – mise en service.

A2.7 : mise en page, configuration, paramétrage, test, validation et mise en service des appareils, matériels et logiciels.

Compétence C4.4 : installer, configurer les éléments du système et vérifier la conformité du système.

(S0.2 : les systèmes multimédias, S2.1 : acquisition et restitution de l'information, S5.4 : mise en service, configuration, paramétrage, essais et réception).

## **Prérequis :**

§ Réseau (adresse IP, masque de sous-réseau, notion de classe, le multicast).

## **Moyens fournis :**

- Présent questionnaire.
- Un set-top box MAG250.
- § Un modem/routeur ADSL Draytek.
- Un serveur middleware stalker.
- 1 téléviseur Samsung.

## **Critères d'évaluation :**

■ Réception des chaînes TV de l'abonnement ADSL.

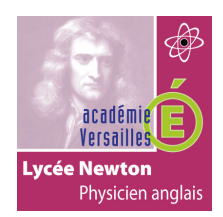

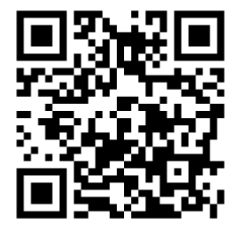

## **PROBLÉMATIQUE :**

Vous êtes technicien dans la société BREIZH telecom. Vous êtes chargé d'installer et configurer une box ADSL et une box multimédia chez un nouveau client.

Celui-ci a contracté un abonnement TRIPLE-PLAY (Internet, téléphone et télévision) utilisant la technologie ADSL2+.

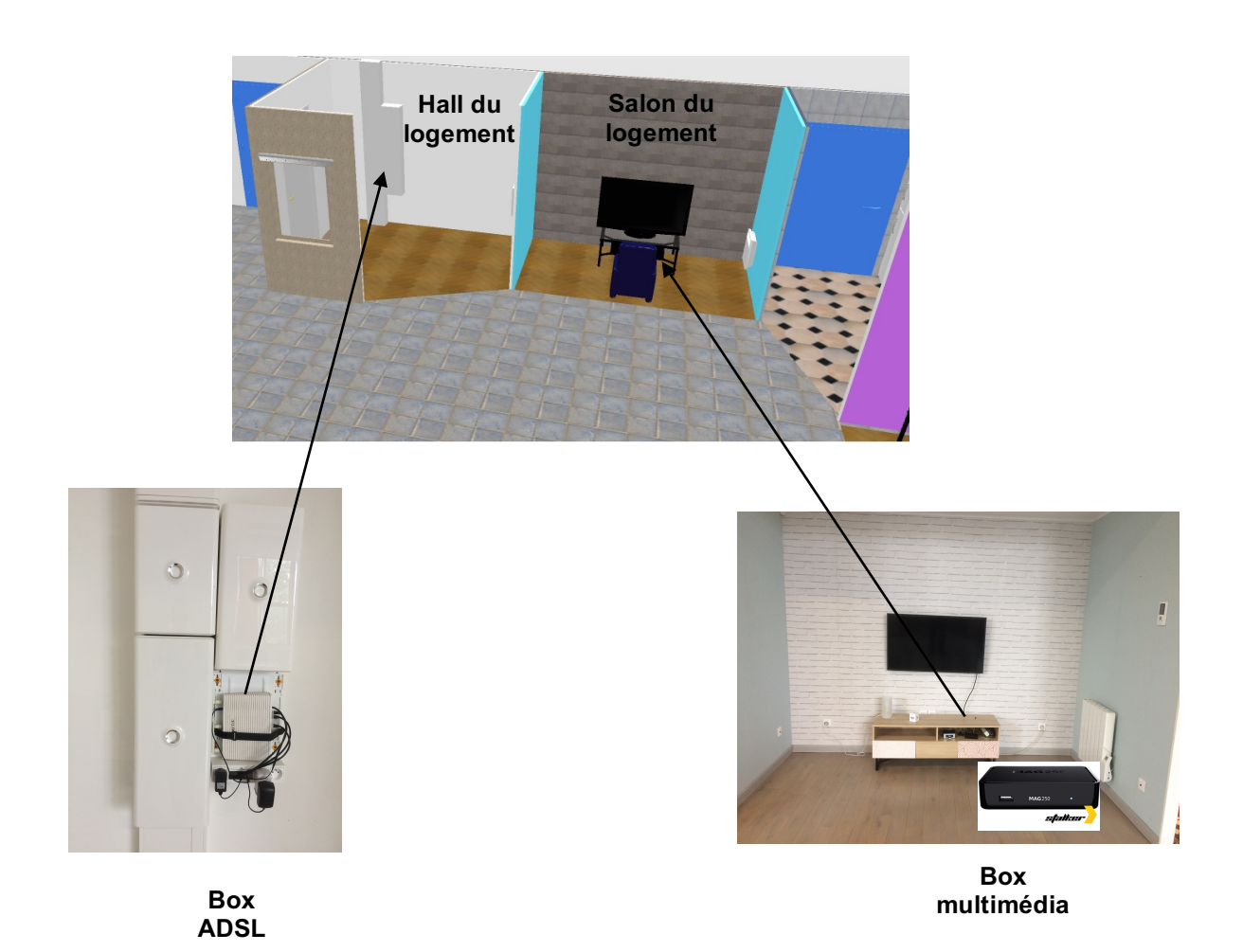

La box de l'opérateur est un routeur ADSL de marque Draytek Vigor 2820. C'est un routeur qui permet la réception des trois flux (internet, téléphone, télévision). Ces trois flux sont ensuite distribués sur 3 ports Ethernet indépendants de la box.

La box multimédia est une set top box de marque MAG250. Elle se connecte automatiquement sur le serveur middleware de l'opérateur télécom. Ce serveur transmet ainsi la configuration des flux correspondant aux chaînes TV souscrites par l'abonné.

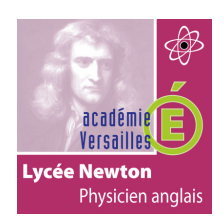

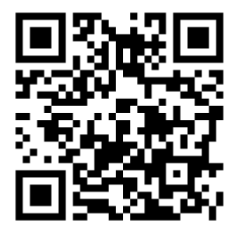

## **CAHIER DES CHARGES :**

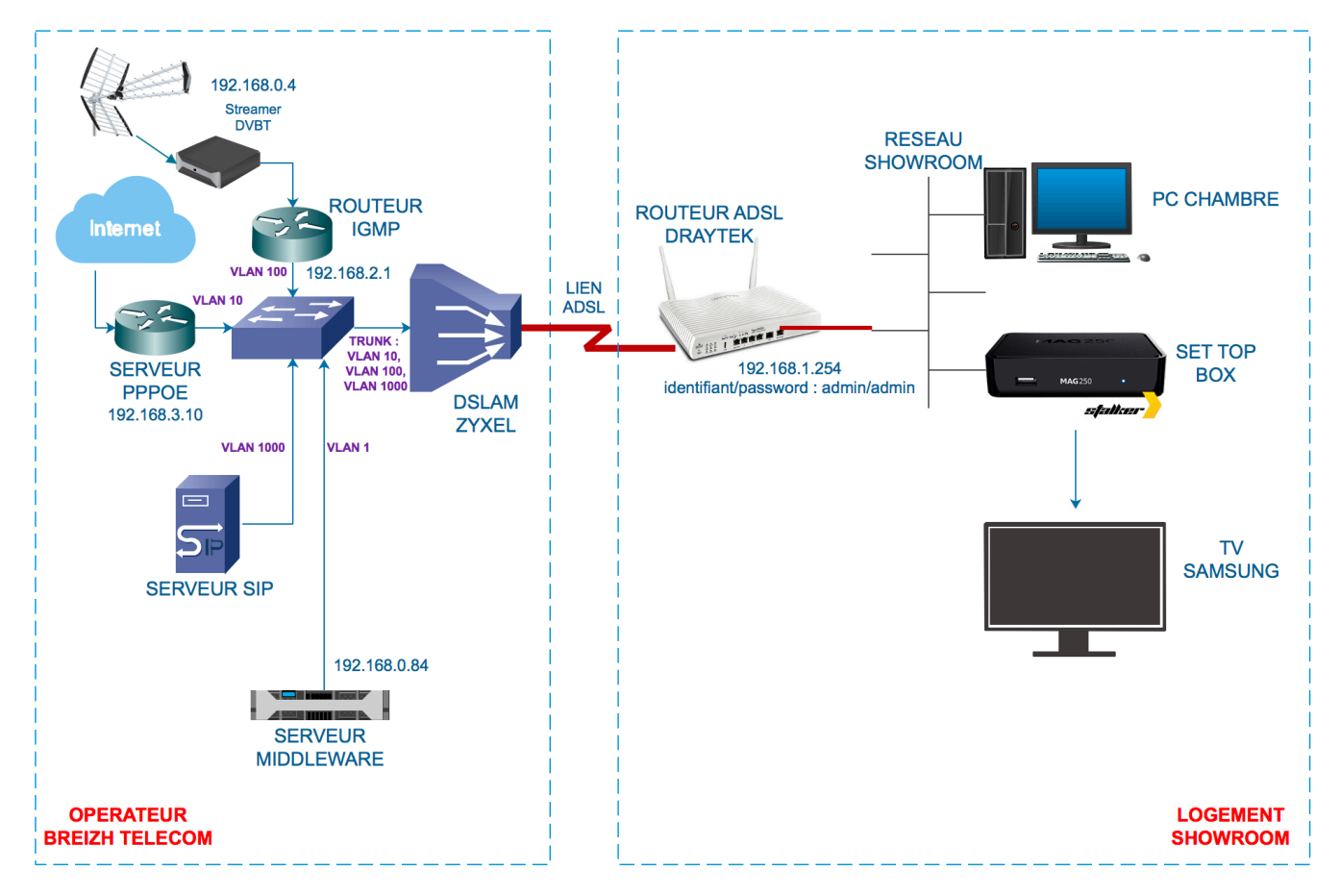

## **Paramétrage du routeur Draytek ADSL :**

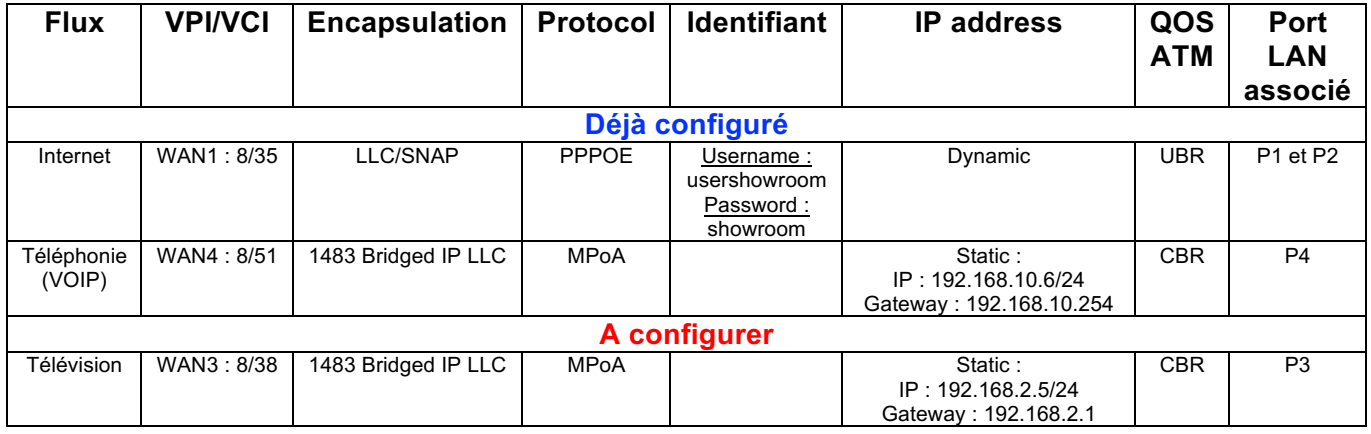

## **Paramétrage de la set top box MAG250 :**

**A Configurer:** Adresse IP: délivrée par le serveur DHCP du logement. Adresse IP du serveur middleware : 192.168.0.84.

#### Chaîne TV souscrites de l'abonnée.

Pack classic (TF1, NRJ12 et TMC) TF1 : udp://239.1.1.6:1234 NRJ12 : udp://239.1.1.7:1234 TMC : udp://239.1.1.8:1234

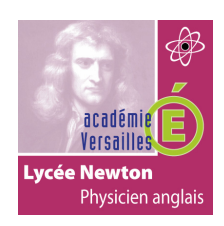

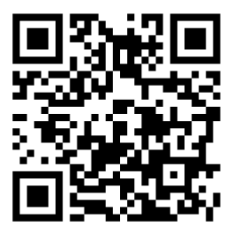

## **CONFIGURATION DE LA BOX MULTIMEDIA.**

- 1- **Raccordez** la STB au réseau showroom et au téléviseur.
- 2- **Configurez** la STB (adresse IP du serveur middleware, adresse IP de la STB) en vous aidant de la fiche de guidance

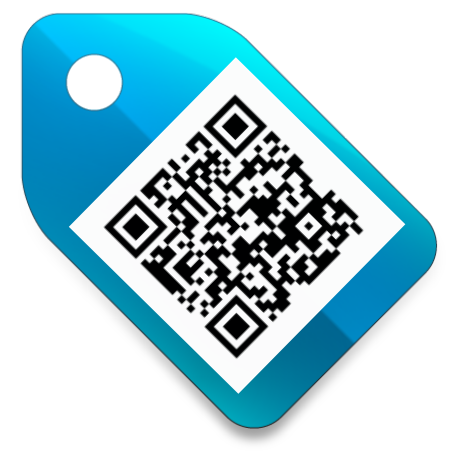

Ou http://newtonbacprosn.fr/TP/STBMAG250.pdf

- 3- **Connectez**-vous au serveur web de configuration du middleware de l'opérateur télécom.
- 4- **Vérifiez** la STB connectée du logement parmi la liste des utilisateurs du middleware. (aidez-vous de la fiche de guidance sur le paramétrage du middleware).

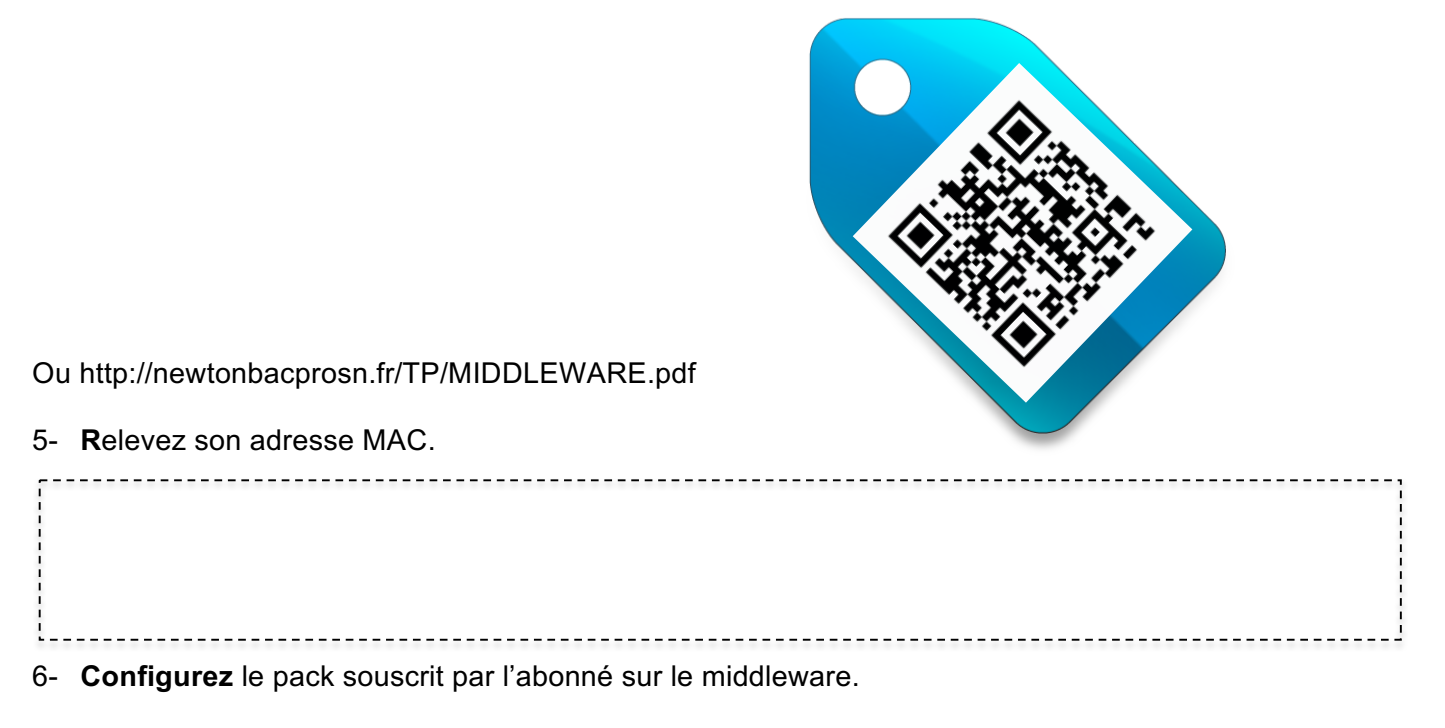

- 7- **Procédez** à une reconnexion du STB sur le middleware de manière à mettre à jour votre configuration.
- 8- **Vérifiez** que votre configuration est mise à jour.

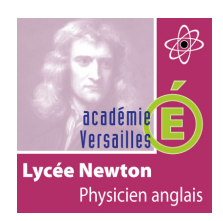

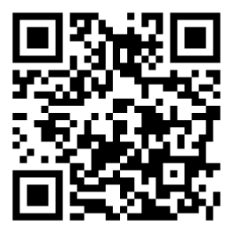

## **CONFIGURATION DU PVC VIDEO SUR LA BOX ADSL.**

- 9- **Connectez**-vous au serveur web de configuration du routeur ADSL.
- 10- **Configurez** le routeur de manière à connecter l'appartement sur le flux TV (aidez-vous de la fiche de guidance).

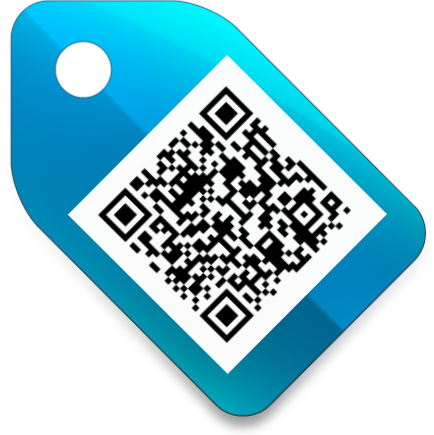

Ou http://newtonbacprosn.fr/TP/ADSLDRAYTEK.pdf

11- **Testez** la lecture des chaînes TV sur l'ensemble STB/téléviseur.

#### **TEST DE LA LECTURE DU FLUX TV DEPUIS LE PC DE LA CHAMBRE.**

12- **Testez** la lecture des flux TV depuis le PC de la chambre en utilisant VLC (aidez-vous de la fiche de guidance).

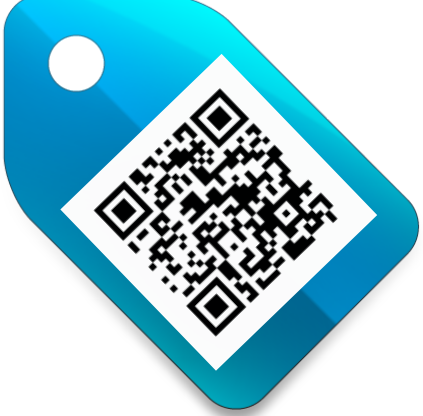

Ou http://newtonbacprosn.fr/TP/lecturertp.pdf

13- **Créez** un fichier m3u (on le nommera showroom.m3u) facilitant la lecture des flux TV depuis le PC (aidez-vous de la fiche de guidance).

Ou http://newtonbacprosn.fr/TP/FICHIERM3U.pdf

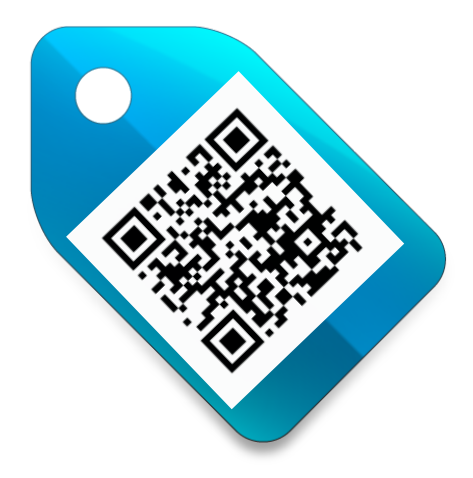

14- **Testez** votre fichier créé.